## **Reports Introduction**

Asset Manager reports are designed to identify and the list network assets that share a characteristic of interest, or one you name. They provide a tabular display of data pulled from the Lumeta system's database. Reports serve as an important resource for detailed network information.

**All Asset Manager Reports**

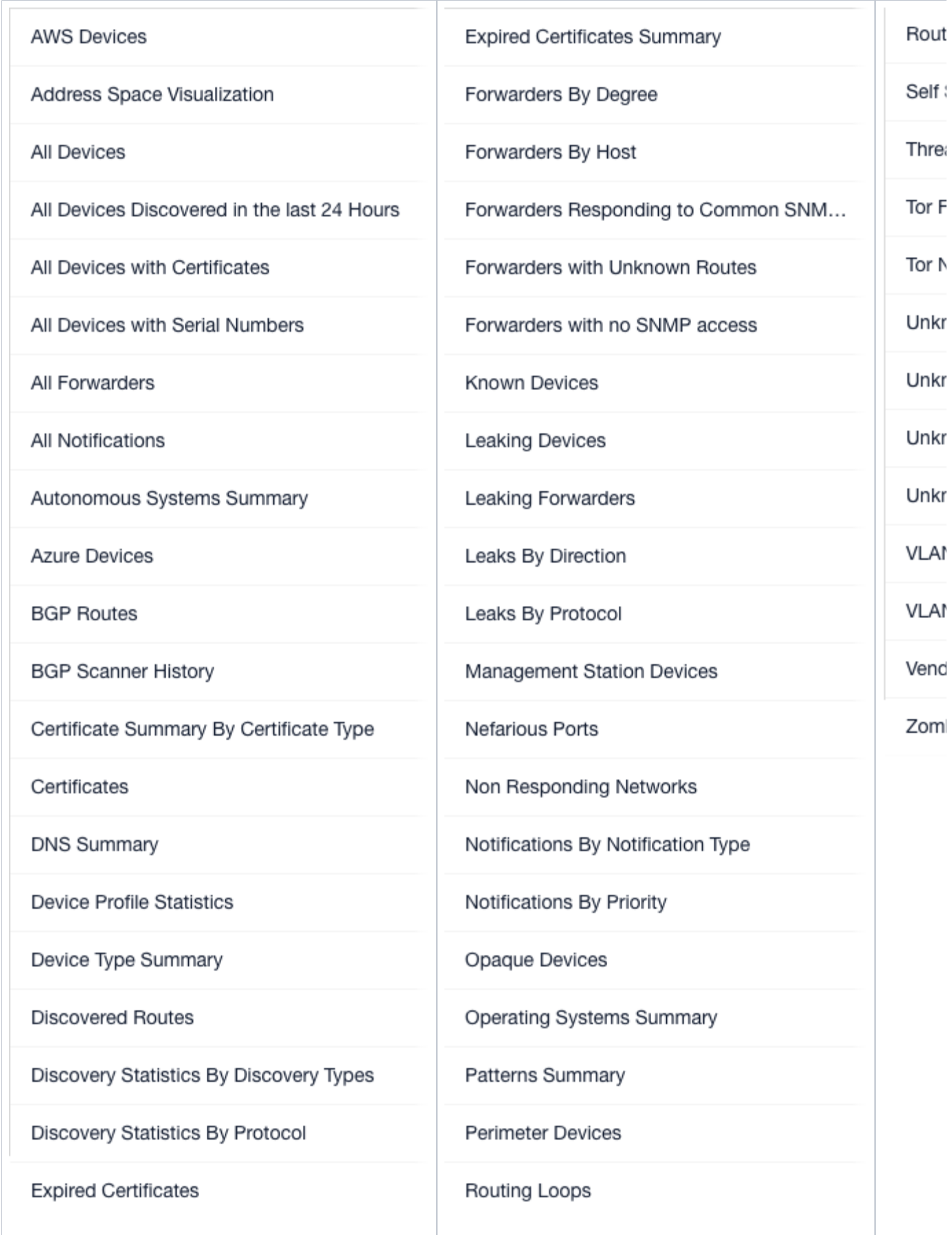

## About Reports

Following are report basics:

- Reports are available in real-time, which means that the data on the current state of your network is retrieved from Lumeta's data store and immediately displayed on your screen when you click a report name. If you come back to a displayed report after some time away from your desk, however, you will need to click Refresh to update the report to its real-time state.
- Asset Manager reports pertain to one zone that you select from the Zone drop-down at the top of the page. If you are interested in a multi-zone or hybrid view of your network, see [Dashboards.](https://famdocs.firemon.com/display/LCV/Dashboards)
- All reports, both standard and customized, are listed alphabetically by name on the left-hand side of the Browse Real-Time page and can be filtered by name using the Search bar.
- Standard Asset Manager reports cannot be deleted. Customized reports––which are those you've added––can be edited or deleted. See [Adding](https://famdocs.firemon.com/pages/viewpage.action?pageId=5472723)  [& Managing Reports](https://famdocs.firemon.com/pages/viewpage.action?pageId=5472723) for how-to procedures.
- The Browse Historical Reports option allows you to view point-in-time snapshots of your network.
- $\bullet$ The Report Scheduler enables you to schedule the running of a particular kind of report, indicate how often the report should run, and whether and who should receive it via email message. See [Scheduling Reports for Distribution](https://famdocs.firemon.com/display/LCV/Scheduling+Reports+for+Distribution) for more.
- Almost all reports identify a network device's type, operating system, maker, active ports, and the protocols to which it responds. See Universal [Device Details](https://famdocs.firemon.com/display/LCV/Universal+Device+Details) for more.
- When you click on a pie slice in a real-time report widget, the adjacent table displays only the data associated with that slice. To return to showing all data for the whole pie, click the "Show Parent" icon.
- For **Perimeter Devices** and **Unknown Perimeter Forwarders** reports, the definition of a "perimeter device" is a device's Boolean value for 'perimeter' that is set to <true> based on the existence of traceroute-derived 'links' (device1<->device2) AND (only) one of those two link device's inclusion in the 'Internal' list (manually inputted list of IP's).